## **NESSYSOFT RISKIT FOR WINDOWSTM**

version 1.0.1 / 28th of January, 1995
Program and documentation written by Gottfried Nestyak.
Published and copyright © 1994-95 by:
Nessysoft, Vienna, Austria.

This program is shareware, it is not free. Please register today.

#### **Contents:**

<u>How to play</u> explains how you should play to win <u>How to register</u> explains how to become a legal user

Menu comands explains the menus

#### **Network:**

<u>Network installation</u> explains how to install this program on a network

#### **About Nessysoft:**

<u>Company Overview</u> information about Nessysoft

Contacting Nessysoft how to contact us

<u>Lastest versions</u> shows you how to get newer versions and other products from

Nessysoft

#### **Menu Commands**

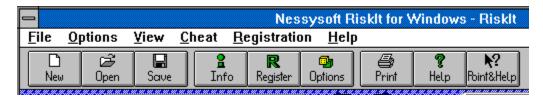

a view of the menu commands

## **Glossary**

a set of cards
addional armies
attack
constant
geometric increasing
invade
joker card
linear increasing
normal card
sharewareturn invalue options
release
version

# **Actual Player**

The actual player can be seen in the box displayed top-left. As an example the actual player would be: Computer Player 1

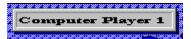

## **Player Selection**

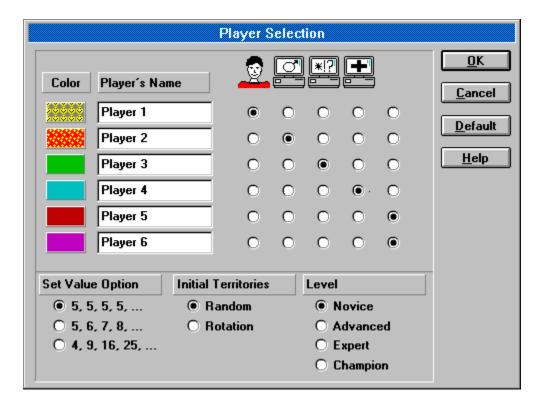

# **Game Options**

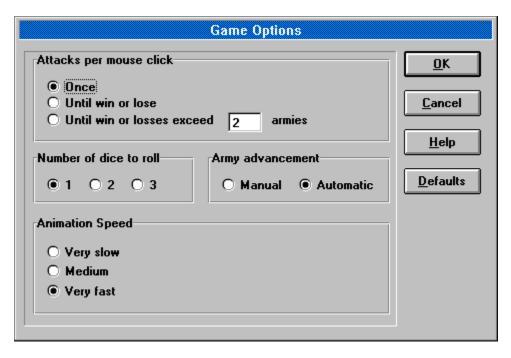

# **Player Information**

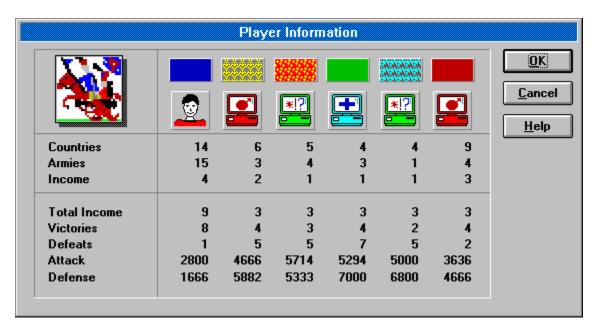

# **Highscores**

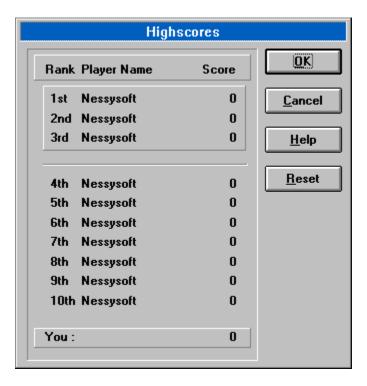

## **Keep Settings**

If this menu line is checked all settings you have done will again appear when you reopen one of the dialogboxes. If you select the default button all settings will get there origin values.

If it is not checked each time you open a dialog box you will see the default settings.

## **Redraw View**

Redraws the view. This is only necessary if there is a probem in displaying the client area of the window.

# **Cheat Cards Display**

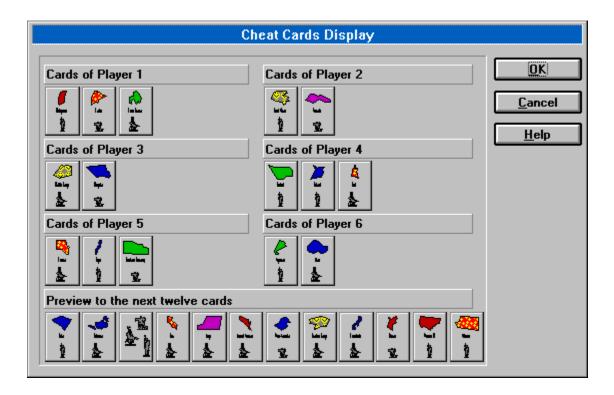

# **Acknowledgements**

Use this command to display the Acknowledgements Box of the program. Further acknowledgement may be seen under <u>acknowledgement</u> in the help-file.

#### Shortcuts

Keys: CTRL+L

## **Acknowledgement**

I want to thank several persons for supporting me in my challange to program the best computer Risk ever.

#### **Special thanks to:**

Johannes Kaschik, Alice Schalko, Michael Schönhart, Dominik Hartig and Kelly Algier.

#### **Trademarks:**

Risk is a registered trademark of the Parker Brothers Corporation. Microsoft is a registered trademark and Windows is a trademark of the Microsoft Corporation.

#### **Copyrights:**

Software, help-file (electronic documentation) Copyright 1994-95 by Gottfried Nestyak.

## **OK-Button**

Press this button after you have done your changes.

## **Cancel-Button**

Press this button to leave the dialog unchanged.

# **Default-Button**

Press this button to get back the origin settings.

# **Help-Button**

Press this button to go to this help screen.

#### **Left Side of Pattern**

If you press here you can change the pattern of the player named in the righthand text box. You go to the left side of the torus here.

**Remember:** if you want to get a pattern or color that another player has, you must change his pattern first.

## **Right Side of Pattern**

If you press here you can change the pattern of the player named in the righthand text box. You go to the right side of the torus here.

**Remember:** if you want to get a pattern or color that another player has, you must change his pattern first.

#### **Pattern**

You can change the color or the pattern of a player here, simply click on the right or left half of the pattern (color) displayed to go forward or back again. The pattern or color will change corresponding to your action. To get a color that another player has, you have to change his pattern first.

# **Player's Name**

In these text boxes below you can enter the name of the players, these will also  $\underline{\text{appear in}}$   $\underline{\text{the client area}}$  when it is the players turn. The sequence of the players displayed here is also thier game sequence.

# Player's name # X

Enter here the name of the player corresponding to the left-hand pattern .

# **Human player**

This is the icon for the human player.

# **Aggressive Computer Player**

This is the icon for the agressive computer player. This means that that player will be very agressive and try to attack other players as often as he can in order to win theame.

## **Chaotic Computer Player**

This is the icon for the chaotic computer player. This means that that player will be confused and will attack sometimes and sometimes not. You can not be sure what he is going to do next. It might be easier to win against a chaot computer player than against an aggressive computer player or a neutral computer player.

## **Neutral Computer Player**

This is the icon for the neutral computer player. He will behaves strictly neutral except ... except if you attack him. If you invade one of his countries he will do everything to get his country back.

Neutral computer players might be dangerous because they collect large numbers of armies (they do not attack other player in order to win the game, in fact they do not try to win the game, they just try to keep thier countries).

# **Click for Human Player**

Click here to set the player to a human player.

# **Click for Aggressive Computer Player**

Click here to set the player to a aggressive computerplayer.

# **Click for Chaotic Computer Player**

Click here to set the player to a chaotic computerplayer.

# **Click for Neutral Computer Player**

Click here to set the player to a neutral computer player.

# **Click for No Player**

Click here to keep the player out of the game.

# **Set Value Option**

Sets the value option for the cards. This means how many armies you will get when you turn in your set of cards. You must play different strategies when you use this option depending on the turn in rate.

There are three different possible settings :

constant linear increasing and geometrically increasing.

#### **Cards**

There are different kind of cards in the game. These are

normal cards and joker cards.

You get a card when you  $\underline{invade}$  one or more countries in a  $\underline{game\ turn}$ . When you get a  $\underline{set\ of}$   $\underline{cards}$  you can  $\underline{turn\ them\ in}$  and get  $\underline{additional\ armies}$ .

#### **Normal Cards**

There are tree types of normal cards.

The cavallery card The artillery card The infantry card

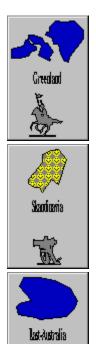

These cards represent a country and when you  $\underline{\text{turn in}}$  cards and hold that country that is shown on the card you get two additional armies for that card placed in the country the cards stands for.

## **Joker Card**

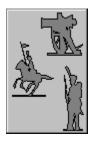

This is a joker card. Use this type of card to form a <u>set of cards</u> when you have no other opportunity to form one. It replaces one of the ordinary <u>normal cards</u>. There are 2 joker cards and 42 <u>normal cards</u> in the game so use your joker cards wisely, especially when you do not use the <u>linear cards turn in</u> method.

#### **Set Of Cards**

A set of  $\underline{\text{cards}}$  is an important game concept of Nessysoft Risklt for Windows. If you hold a set of  $\underline{\text{cards}}$  you can  $\underline{\text{turn in}}$  this set for additional armies. That will enable you to have more armies left to attack or to defend yourself.

#### So what does a set of cards look like?

- You may have three identical cards (either <u>Infantry</u>, <u>Cavallery</u> or <u>Artillery</u>)
- You may have three different cards (<u>Infantry</u>, <u>Cavallery</u> and <u>Artillery</u>)
- Or you may have one joker card and two other cards (doesn't matter what type).

#### Some examples :

#### A set of three different cards

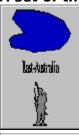

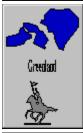

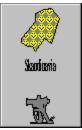

#### A set with a joker card

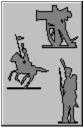

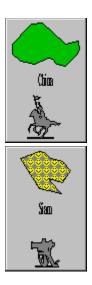

Any other set is also valid when it follows the rules stated above.

### **Invade**

To invade a country means to destroy the armies of the enemy and to move your own armies in the other country. When you attack the country and win the battle your armies will automatically be moved in.

#### **Attack**

In this game it is necessary to free the countries from the bad other armies. So how can this be done? Simply click your country which has borders to an enemy's country and holds some armies.

#### Steps

Click your country.

•After doing this your country starts flashing.

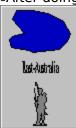

Attack one of the enemy's countries by clicking the left mouse button.

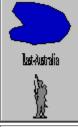

When you conquered it your armies will invade it automatically.

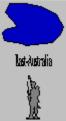

You may continue attacking by starting the first step again.

If you want to change the number of attacks per mouse click or switch between automatic or manual army movement please see the  $\underline{\text{Game Options}}$  dialog box.

### Turn

One turn is over when all players have done their moves and the first player which started the move is to do his moves again. For more information see  $\underline{\text{game flow}}$ .

### Turn In

When you hold a <u>set of cards</u> you may turn in that set and get <u>additional armies</u>. You can do that in the <u>Cards</u> dialog.

When the computer turns in cards this would look like :

#### **Computer turns in cards**

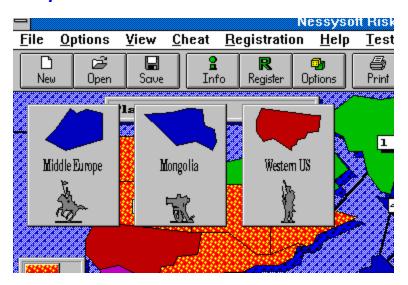

The cards will be shown 3 to 6 seconds depending on the animation speed.

### **Additional Armies**

You can get additional armies when you  $\underline{\text{turn in}}$   $\underline{\text{cards}}$ . The amount of additional armies you get depends on the setting of  $\underline{\text{value options}}$ .

Additionally for each country you own and hold the corresponding card, you get two armies extra, placed in that country.

### **Game Turn**

A game turn is finished when all players in the game have completed their turns.

#### **Constant Cards Turn In**

When you choose constant cards turn in you will get 5 additional armies each time that you turn in cards. Beside this you will get an extra 2 armies placed in the country that is identical to the country displayed on the card (surely only if you hold that country!).

#### **Linear Cards Turn In**

When you choose linear cards turn in you will get 5 armies the first time and with each further turn in, 1 army more is added, until the limit of 50 armies per turn. Beside this you will get an extra 2 armies placed in the country that is identical to the country displayed on the card (surely only if you hold that country!).

#### **Geometrical Cards Turn In**

When you choose geometrical cards turn in you will get 4 armies the first time, 9 the second time, 16 the third time, 25 the fourth time, 36 the fifth time, 49 the sixth time and 50 all further times (because 50 is the limit per turn in). Besides this you will get an extra 2 armies placed in the country that is identical to the country displayed on the card (surely only if you hold that country!).

### **Initial Territories**

There are two different ways to distribute the countries at the start of the game :

- Random Distribution orRotation Distribution.

Press the green text to get a more detailed description.

### **Rotation Distribution**

When you choose this option you can select your country completely free. Surely, the other players are allowed to choose their country also. So choose your countries wisely.

### **Random Distribution**

When you choose this option the computer distributes the countries to you randomly. No one is preferred, and it is faster because you need not manually choose your country.

#### Level

It will be possible in one of the next releases to choose a different level for the computer players in general. In general you can say that the actual level is similar to the advanced level.

- Novice
- Advanced
- ■Expert
- ■Champion

Press the green text to get a more detailed description

## **Novice**

Will be the easiest level. This is for learning how to play and trying some strategies.

# **Advanced**

Will be a level similar to the present one but may be a bit easier to win.

## **Expert**

Will be a harder level to win than the actual level.

## **Champion**

Will be the hardest level to win. Superior strategies will be implemented here so that it should be really, really hard to win (at least when you play alone).

### **Sounds**

If this menu line is checked the sounds are on. If it is unchecked almost no sounds will be played.

## **Display Options**

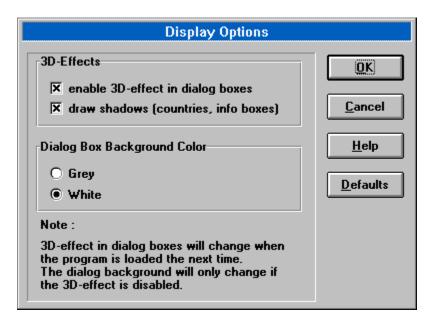

## **Change Player**

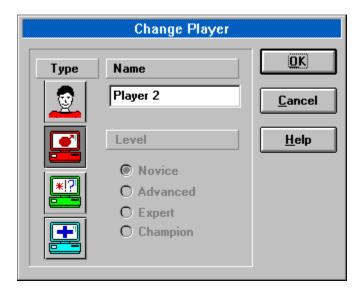

## **Country Information**

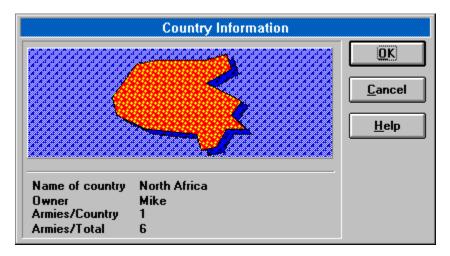

### **Cards**

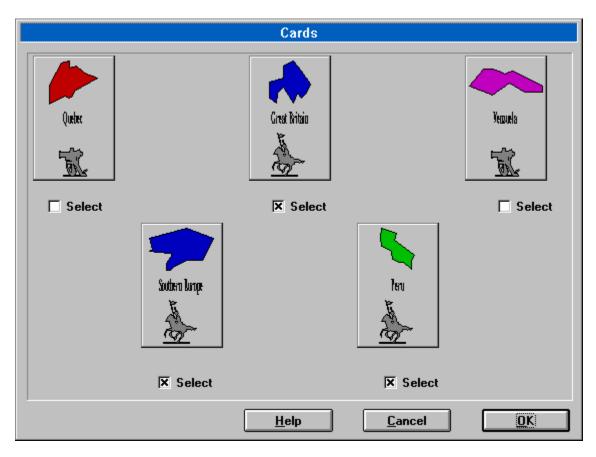

### **One Attack Per Mouse Click**

When you choose this option the computer will attack only one time and stop afterwards, waiting for a new command from you. You can use this option to minimize your losses.

### **Until Win or Lose**

When you choose this option the computer will attack until you have won or you have no armies left to continue attacking. You might lose more armies with that option but it is more convenient.

#### **Until Win or Loose Exceeds x Armies**

When you choose this option the computer will attack until you have won or you have lost the specified number of armies or no armies are left to continue attacking. This option is a mixture of the other two options and unions the benefits of the other options while it minimizes the disadvantages of each other option.

# **One Dice**

When you choose one dice the computer will simulate that you play with one dice.

# **Two Dice**

When you choose two dice the computer will simulate that you play with two dice.

## **Three Dice**

When you choose three dice the computer will simulate that you play with three dice.

### **Manual**

When you choose manual army movement not all armies will be moved into the conquered country but three. You may then distribute the rest of the armies to the country where you started the attack from or to the conquered country.

## **Automatic**

When you choose automatic army movement all armies will be moved into the conquered country.

## **Very Slow**

When you choose a very slow animation speed you can see how the computer plays in detail. This may be useful to develop your own strategies.

### **Medium**

When you choose a medium animation speed you can see how the computer plays but not as slow as with a very slow animation speed. This may be useful to check your own strategies.

### **Very Fast**

When you choose a very fast animation speed you can hardly see what the computer does but you can follow the general game flow and it is the speed being best to play with.

## **Icon that Identifies the Player**

This icon identifies the player that is associated with the color or pattern display one row above in the same column. When you press the icon you can change the player to a different one. Press here to go to the <u>Change Player dialog box</u>.

### **Pattern of the Player**

This icon identifies the player that is associated with the color or pattern display one row above in the same column. When you press the icon you can change the player to a different one. Press here to go to the <u>Change Player dialog box</u>.

#### **Left Side of the Pattern**

If you press here you can change the pattern of the player whose icon is shown below. You go to the left side of the torus here.

**Remember:** if you want to get a pattern or color another player has, you must change his pattern first.

#### **Right Side of the Pattern**

If you press here you can change the pattern of the player whose icon is shown below. You go to the right side of the torus here.

**Remember:** if you want to get a pattern or color another player has, you must change his pattern first.

#### **Number of Countries Owned**

In this line the countries owned by the player, whose icon is shown above, are displayed.

#### **Number of Armies Hold**

In this line the armies the player holds, whose icon is shown above, are displayed.

#### **Income**

In this line the income of the player, whose icon is shown above, is displayed. For each three countries the player holds he/she/it gets 1 army per <u>game turn</u>. At least if a player holds too few countries it gets a minimum of 3 armies per <u>game turn</u> as can be seen in the <u>total income</u> line.

#### **Total Income**

In this line the total income of the player, whose icon is shown above, is displayed. To the normal income the <u>continent income</u> is added and it is being arranged that each player gets a minimum of 3 armies per <u>game turn</u>.

#### **Continent Income**

When you own a complete continent you get additional armies for that continent. This is a very imporant concept of Nessysoft Risklt for Windows, so keep an eye on it in order to win the game.

The number of armies you get for a continent can be seen in the disactivated <u>army distribution box</u>.

#### **Army Distribution Box**

The army distribution box is displayed in two different styles :

The activated style:

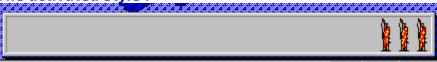

You see the armies left to place in one of your countries. Place **one army** by pressing the **left-mouse button** once with the mouse pointer over one of your countries and place up to **five armies** by pressing the **right-mouse** button once with the mouse pointer over one of your countries.

The inactivated style:

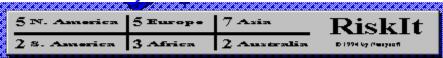

Here the additional armies for holding a complete continent are displayed. This style is shown most the time, either when no armies are left to place or when it is the turn of the computer players.

#### **Victories**

In this line the number of victories of the player, whose icon is shown above, is displayed. When a player conquers a country this number is increased by one.

#### **Defeats**

In this line the number of defeats of the player, whose icon is shown above, is displayed. When a player looses a country this number is increased by one.

#### **Attack**

In this line the attack value of the player, whose icon is shown above, is displayed. This is a relatively complicated thing, it is only worth knowing that it is better to have a low than a high value.

#### **Defeats**

In this line the defense value of the player, whose icon is shown above, is displayed. This is a relatively complicated thing, it is only worth knowing that it is better to have a low than a high value.

#### **Type**

In this column all four kinds of players are displayed. Here the aggressive computer player is pressed. Simply select another type of player by pressing the icon.

#### Name

Change the name of the chosen player by typing in a new one in the edit-box below.

#### **Edit-Box**

Key in a different name for the actual player. You may use this before the game is over to get a different name into the highscore list.

# Level (not available now)

Later on it will be possible to change the level of each player independently

#### Reset

Set all values back. This looks like you can see here.

# Rank

In this column the ranking is shown. The better the player the higher the rank.

# **Player Name**

In this column the player name is shown.

#### Score

In this column the score that the player achieved is shown.

#### You

In this line your name and your score will be (additionally) displayed. It will also be inserted into the highscore list when your score is high enough.

# **Rank, Player Name and Score**

In this <u>dialog box</u> the best ten Nessysoft Risklt for Windows player will be inserted. Your position in the highscore list will be flashing when you just have won. For further information click the different columns.

# **Player Selection**

Use this command to start a new game. When you choose it, Nessysoft Risklt for Windows displays the <u>Player Selection dialog box</u>.

#### Shortcuts

Toolbar: Exercise Keys: CTRL+N

# **Player Information**

Use this command to get information about all players and to change players during an active game. When you choose it, Nessysoft Risklt for Windows displays the <u>Player Information dialog box</u>.

#### **Shortcuts**

Toolbar: Keys: CTRL+I

# **Game Options**

Use this command to display the  $\underline{\text{Game Options dialog box}}$  where you can change a various range of game settings.

#### Shortcuts

**]** Toolbar: Keys: CTRL+G

#### **Enable 3D-Effect**

Check to get 3D-effects in the dialog boxes like in MS-Word  $^{\text{\tiny TM}}$  6.0. This looks much better than the ordinary Windows dialog boxes.

#### **Draw Shadows**

Check to draw shadows around the countries and the info boxes, that make the display more 3D-like and it simply looks better. But if you have a very slow machine it might be faster to disable that functionality.

# **Dialog Background : Grey**

Check to make your dialog boxes look better, but as taste is a personal subject you may also change the dialog background to  $\underline{\text{white}}$  in the  $\underline{\text{Display Options dialog box}}$ .

# **Dialog Background: White**

Check to make your dialog boxes look better, but as taste is a personal subject you may also change the dialog background to <u>grey</u> in the <u>Display Options dialog box</u>.

#### **Information**

As mentioned in the note paragraph of the dialog box, the 3D-effect in the dialog box will only change if you close and restart the program. This is due to program restrictions. The background color will also only change if the 3D-effects are disabled, because the grey background is needed to display the 3D-effects correctly.

Under this titlebar the <u>cards</u>, which the player named Player 1 holds, are displayed.

Under this titlebar the <u>cards</u>, which the player named Player 2 holds, are displayed.

Under this titlebar the <u>cards</u>, which the player named Player 3 holds, are displayed.

Under this titlebar the <u>cards</u>, which the player named Player 4 holds, are displayed.

Under this titlebar the <u>cards</u>, which the player named Player 5 holds, are displayed.

Under this titlebar the <u>cards</u>, which the player named Player 6 holds, are displayed.

## **Preview to the Next Twelve Cards**

Under this titlebar the next twelve  $\underline{\text{cards}}$  which will be distributed will be displayed. The  $\underline{\text{cards}}$  on the righthand side will be first to be distributed. If there are less than twelve  $\underline{\text{cards}}$  displayed, less than twelve  $\underline{\text{cards}}$  are on the stack and when the last  $\underline{\text{card}}$  is distributed all used  $\underline{\text{cards}}$  will be mixed and distributed again.

Here are the <u>cards</u> that the player named Player 1 holds displayed. He holds three <u>cards</u>. These cards represent also a <u>set of cards</u>. This means that the player will be able to <u>turn in cards</u> the next time when it is his <u>turn</u>.

Here are the <u>cards</u> that the player named Player 2 holds displayed. He holds two <u>cards</u>. These cards do not represent a <u>set of cards</u>. This means that the player will not be able to  $\underline{\text{turn in cards}}$  the next time when it is his  $\underline{\text{turn}}$ .

Here are the  $\underline{\text{cards}}$  that the player named Player 3 holds displayed. He holds two  $\underline{\text{cards}}$ . These cards do not represent a  $\underline{\text{set of cards}}$ . This means that the player will not be able to  $\underline{\text{turn in cards}}$  the next time when it is his  $\underline{\text{turn}}$ .

Here are the  $\underline{\text{cards}}$  that the player named Player 4 holds displayed. He holds three  $\underline{\text{cards}}$ . These cards do not represent a  $\underline{\text{set of cards}}$ . This means that the player will not be able to  $\underline{\text{turn in cards}}$  the next time when it is his  $\underline{\text{turn}}$ .

Here are the <u>cards</u> that the player named Player 5 holds displayed. He holds three <u>cards</u>. These cards represent also a <u>set of cards</u>. This means that the player will be able to <u>turn in cards</u> the next time when it is his <u>turn</u>.

Here are the  $\underline{\text{cards}}$  that the player named Player 6 holds displayed. He holds three  $\underline{\text{cards}}$ . These cards do not represent a  $\underline{\text{set of cards}}$ . This means that the player will not be able to  $\underline{\text{turn in cards}}$  the next time when it is his  $\underline{\text{turn}}$ .

## The next twelve cards

Here are the next twelve <u>cards</u> displayed, the players will get when he/she/it invades at least one country. The card righthand is the next one. So the order of the cards will be : infantry, infantry, artillery, cavallery and so on.

# **Game Registration Information**

After ten game turns this dialog box will be displayed if you are **not** registered. You can press the Registration button and register yourself or start a new game. **Only** if you are registered will you be able to play more than 10 turns.

**See also:** restrictions, first time registration, additional time registration

## **Restrictions**

There are several restrictions using this program unregistered :

- ■Limitation to 10 game turns.
- •Only one type of computer opponent.
- •Only one type of vallue options.
- •Only random country distribution.
- •You can not get future <u>releases</u> for free.
- •You will not get a discount of 40% for the next <u>version</u> of this program.

Additionally after ten <u>game turns</u> this the <u>Game Registration Dialog Box</u> will display itself if you are **not** registrated. You can press the Registration button and register yourself or start a new game. **Only** if you are registered you will be able to play more than 10 game turns. So register and simply have more fun!!!

## **Unselected Card**

This card is not selected in the  $\underline{\text{cards}}$  dialog. You can see this because the check box below the card is **not** checked. The cards in this dialog box are checked that way that they make up to a  $\underline{\text{set of cards}}$ .

## **Selected Card**

This card is selected in the  $\underline{\text{cards}}$  dialog. You can see this because the check box below the card is checked. The cards in this dialog box are checked that way that they make up to a  $\underline{\text{set of cards}}$ .

# **Picture of the Country**

Here you can see the zoomed picture of North Africa.

# Name of the Country

Here the name of the country (namely North Africa) is displayed.

# **O**wner

Here the name of the owner (the player that holds the country) is displayed.

# **Armies/Country**

Here the number of armies is displayed that is placed in the country above.

# **Armies/Total**

Here the number of armies is displayed that the owner of this country holds in all his/hers/its countries.

# **Company Overview**

Nessysoft was establish 1993 to provide users of Microsoft Windows with high quality games. The first product is **Nessysoft RiskIt for Windows**, an adaption of the popular board game  $Risk^{TM}$  from  $Parker^{TM}$ .

# **Contacting Nessysoft**

### **Address:**

Nessysoft Postfach 15 A-2160 Bruck/Leitha Austria

#### **Email:**

Internet : office@nessysoft.co.at

**CompuServe** : INTERNET:office@nessysoft.co.at

### **World Wide Web:**

**Location** : http://www.ping.at/users/nessysoft/welcome.html

### **Latest Versions**

This section explains how to get the latest versions of your copy of this program and of other programs of Nessysoft.

## **Downloading:**

#### Internet

Nessysoft provides WWW-pages where you can download the latest version, inform yourself about bugs, hints and other solutions for Nessysoft programs. All you need is Internet access and a WWW-Browser (e.g. Mosaic). Although a graphical WWW-Browser looks smarter, it is not needed.

#### The address of our home WWW-page is:

http://www.ping.at/users/nessysoft/welcome.html

### The address for our FTP-directory is:

ftp://ftp.ping.at/pub/users/nessysoft

We will also upload our software to other ftp-clients but not necessarily on a regular basis.

### CompuServe

The latest version of our Windows games will be uploaded to the Microsoft WINFUN-forum. Simply use the go-statement to access the forum (**GO WINFUN**).

To access **Nessysoft RiskIt for Windows** simply **look for RISKIT.ZIP**.

# **How to Play**

Object ex Game flow sh Main control elements Strategic Tips gi explains the basic object of the game shows you how to play

explains the main control element of the game gives you strategic advices

## **Player Order Box**

### Start view of player order box

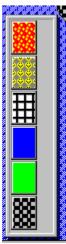

This is the player order box. The topmost colored box in the player order box is the color/pattern of the player whose turn it is now. The colored box displayed below is the color/pattern of the player whose turn it will be after the current player, and so on. The purpose of this box is only to show you the order of the player and in combination with the actual player box the player whose turn it is right now. Additionally, as explained below, the number of cards the player holds is displayed.

### Start view of player order box

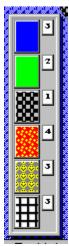

This is a view of the player order box after a few <u>game turns</u>. Now a different player is at the top and at righthand side of the color/pattern boxes numbers are displayed. These numbers stand for the numbers of cards the player holds. You can see these cards when you cheat and use the <u>cheat cards dialog</u>.

## **Action Buttons**

### What are the action buttons?

The action buttons are the primary control buttons of the game. You control the entire game flow with them. When they are disabled or it is the  $\underline{\text{turn}}$  of the computer player they look so :

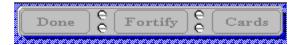

That means that you can not click them. You will have to wait until it is your turn.

## **Strategic Tips**

## **Starting**

•Start by building a stronghold in South America or Austrialia!

## **Attacking**

{bmc BULLET.BMPTry to hold at least 1.5 times the number of armies than your opponent! •Watch out that the other player does not hold armies in the background!

### **Continents**

- •Continens are important, get them and secure them!
- •First conquer those are easy to defend and build up an army pile!

### **Cards**

•You get armies for cards so try to get one card each round!

## **Game Flow**

This section explains how the whole game works. You should find everything you need to understand how to play the game here. If you do not think that is it explained well enough please contact us with your recommendations for a better version.

This section is written **only** for human players, because the computer players handle everything automatically. You are getting help on the dialogs simply by clicking the help-button in each dialog.

### 0. Select your country

When you have chosen <u>rotation</u> in the <u>player selection dialog</u> you can select your country. Simply click the left mouse button with the mouse over the country you want to select. When you have chosen <u>random</u> the countries are distributed randomly.

#### **Turns**

The game flow is organized in turns. A turn consists of three parts. These are:

- placing new armies
- attacking
- fortifying

### I. Placing armies

At the beginning of the game you have the opportunity to place armies without being attacked. Of course the other players have the same opportunity. During the game the armies earned by holding countries and <u>continents</u> can be placed first. Also <u>card sets</u> contribute to your army income.

At the start of the turn or when you wiped out other players of the game (you will get his/her/its cards then) and hold more than five cards, you will see this view of the <u>action buttons</u>:

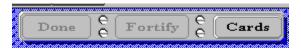

You may click the cards button and when you hold a valid <u>set of cards</u> you may/must <u>turn it in</u>. The number of armies you are able to place will be shown in the <u>army distribution box</u>. Here is an example :

Place **one army** pressing the **left-mouse-button**, place up to **five armies** by pressing the **right-mouse-button** over the desired country.

#### II. Attacking

After placing all armies the attack round starts. When you placed your last army in the country, the country will automatically start to flash to enable you to start attacking immediately. When you want to continue to attack from another country simply click it (left-mouse-button) and it will start to flash to indicate that you are attacking from it now. How to attack? Simply click the country you want to attack! Use the game options dialog to change the way of attacking.

The action buttons change to the following display:

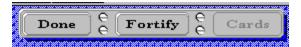

When you occupy a country one army is deducted automatically. This army is used to hold the country but is **not** displayed and moveable. At least three (four - the one that could not be seen) are moved in the country when you have chosen <u>manual army movement</u>. When you have chosen <u>automatical army advancement</u> all armies will be moved into the occupied country.

When you wipe out other players of the game and get their cards you might own more than five cards then. In this case the program switches automatically to step I.

When you finished your attacking, press **Done** or **Fortify**. **Done** switches to the next player without giving you the opportunity to fortify your armies. **Fortify** will enable you to fortify your armies.

### **III. Fortifying**

When you finished attacking you can fortify your armies to secure your borders and protect your continents. How to fortify? Simply click the country that holds armies to fortify. These will be shown in the <u>army distribution box</u>. Here is an example:

•

Place **one army** pressing the **left-mouse-button**, place up to **five armies** by pressing the **right-mouse-button** over the desired country. **Attention**: you may only move them one country! Only one army per country can be moved further than one country. The action buttons change to the following display:

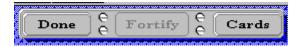

So you can end your turn when you finished fortifying by pressing **Done** and look at the card you got by pressing **Cards**, when you occupied a country during your turn.

#### Winning

After you won the game the win dialog will pop up. If your score is high enough your name and score will be entered in the <u>highscore dialog</u>, which will be shown after the win dialog each time.

# **Object of the Game**

The object of the game is to conquer the whole world. The world is shown (symbolized) in the window of the program. It is divided into 42 countries and 6 continents (equal to the board game). Up to six players, either human or computer players of different types, can compete.

## **Main Control Elements**

There are four main control elements in this program. The most important is the <u>action</u> <u>buttons bar</u> and the <u>army distribution box</u>. The other control elements are primary simple displays to inform you about the game status.

- •action buttons bar handle all primary user actions
- •army distribution box display placement armies and continent info
- •player order box shows the player order and the number of cards each player holds
- actual player box displays the name of the actual player.

To get more information please press the highlighted text with the left mouse key.

## **Print command**

Use this command to print either a snapshot of the game or to print the registration letter. This command presents a <u>Print dialog box</u>, where you may specify the range of pages to be printed, the number of copies, the destination printer, and other printer setup options. Because the <u>Print dialog box</u> is the standard dialog box in all windows applications no additional help is added here.

#### Shortcuts

Toolbar: Exercise Toolbar: Toolbar: Exercise Toolbar: Exercise Too

## **Print dialog box**

The following options allow you to specify how the document should be printed:

#### **Printer**

This is the active printer and printer connection. Choose the Setup option to change the printer and printer connection.

#### **Setup**

Displays a <u>Print Setup dialog box</u>, so you can select a printer and printer connection.

#### **Print Range**

Specify the pages you want to print:

**All** Prints the entire document.

**Selectio** Prints the currently selected text.

n

**Pages** Prints the range of pages you specify in the From and To boxes.

### Copies

Specify the number of copies you want to print for the above page range.

#### **Collate Copies**

Prints copies in page number order, instead of separated multiple copies of each page.

#### **Print Quality**

Select the quality of the printing. Generally, lower quality printing takes less time to produce.

# **Print Progress Dialog**

The Printing dialog box is shown during the time that Nessysoft Risklt for Windows is sending output to the printer. The page number indicates the progress of the printing.

To abort printing, choose Cancel.

## **Print Preview command**

Use this command to display the active document as it would appear when printed. When you choose this command, the main window will be replaced with a print preview window in which one or two pages will be displayed in their printed format. The <u>print preview toolbar</u> offers you options to view either one or two pages at a time; move back and forth through the document; zoom in and out of pages; and initiate a print job. Because the <u>print preview toolbar</u> is the standard toolbar in all windows applications no additional help is added here.

## **Print Preview toolbar**

The print preview toolbar offers you the following options:

#### **Print**

Bring up the print dialog box, to start a print job.

### **Next Page**

Preview the next printed page.

### **Prev Page**

Preview the previous printed page.

#### One Page / Two Page

Preview one or two printed pages at a time.

### **Zoom In**

Take a closer look at the printed page.

#### **Zoom Out**

Take a larger look at the printed page.

#### Close

Return from print preview to the editing window.

# **Print Setup command**

Use this command to select a printer and a printer connection. This command presents a <u>Print Setup dialog box</u>, where you specify the printer and its connection. Because the <u>Print Setup dialog box</u> is the standard dialog box in all windows applications no additional help is added here.

## **Print Setup dialog box**

The following options allow you to select the destination printer and its connection.

#### **Printer**

Select the printer you want to use. Choose the Default Printer; or choose the Specific Printer option and select one of the current installed printers shown in the box. You install printers and configure ports using the Windows Control Panel.

#### **Orientation**

Choose Portrait or Landscape.

### **Paper Size**

Select the size of paper that the document is to be printed on.

#### **Paper Source**

Some printers offer multiple trays for different paper sources. Specify the tray here.

#### **Options**

Displays a dialog box where you can make additional choices about printing, specific to the type of printer you have selected.

#### **Network...**

Choose this button to connect to a network location, assigning it a new drive letter.

# Page Setup command (File menu)

<< Write application-specific help here. >>

# File menu commands

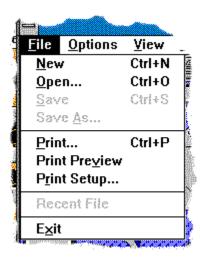

a typical view of the file menu

Simply select a line of the graphic shown to get help. You can also click the gray topics to get help.

# **Options menu commands**

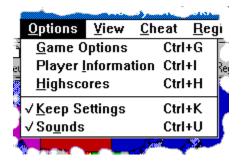

a typical view of the options menu

# View menu commands

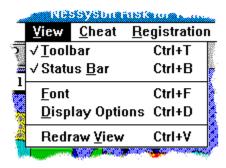

a typical view of the view menu

# **Cheat menu commands**

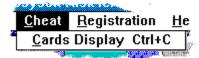

a typical view of the cheat menu

# **Registration menu commands**

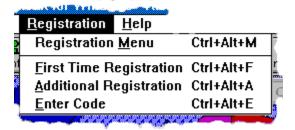

a typical view of the registration menu

# **Help menu commands**

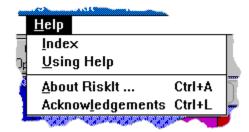

a typical view of the registration menu

# **New command**

Use this command to start a new game. It will invoke the  $\underline{Player\ Selection\ dialog\ box}$ , or open an existing game with the  $\underline{Open\ command}$ .

## Shortcuts

Toolbar: ■ Keys: CTRL+N

# **Open command**

Use this command to open an existing game or start a new game with the  $\underline{\text{New command}}$ . Because the  $\underline{\text{open dialog box}}$  is the standard dialog box in all windows applications no additional help provided.

### **Shortcuts**

Toolbar: Exercise Toolbar: Toolbar: Keys: CTRL+O

# File Open dialog box

The following options allow you to specify which file to open:

#### **File Name**

Type or select the filename you want to open. This box lists files with the extension you select in the List Files of Type box.

### **List Files of Type**

Select the type of file you want to open:

\*.rsk a saved game by RiskIt

#### **Drives**

Select the drive in which Nessysoft Risklt for Windows stores the file that you want to open.

#### **Directories**

Select the directory in which Nessysoft Risklt for Windows stores the file that you want to open.

#### **Network...**

Choose this button to connect to a network location, assigning it a new drive letter.

# **Close command**

Use this command to quit the game. Nessysoft Risklt for Windows suggests that you save changes to your game before you close it. If you close a game without saving, you lose all changes made since the last time you saved it. Before closing an untitled game, Nessysoft Risklt for Windows displays the  $\underline{\text{Save As dialog box}}$  and suggests that you name and save the game.

You can also close a game by using the Close icon on the main window, as shown below:

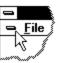

# **Save command**

Use this command to save the active game to its current name and directory. When you save a game for the first time, Nessysoft Risklt for Windows displays the <u>Save As dialog box</u> so you can name your game. If you want to change the name and directory of an existing game before you save it, choose the <u>Save As command</u>. Because the <u>Save As dialog box</u> and the <u>Save dialog box</u> are the standard dialog boxes in all windows applications no additional help is provided.

### **Shortcuts**

Toolbar: Keys: CTRL+S

# **Save As command**

Use this command to save and name the active game. Nessysoft Risklt for Windows displays the  $\underline{\text{Save As dialog box}}$  so you can name your game. Because the the  $\underline{\text{Save As}}$   $\underline{\text{dialog box}}$  is the standard dialog box in all windows applications no additional help is added here.

To save a game with its existing name and directory, use the <u>Save command</u>.

# File Save As dialog box

The following options allow you to specify the name and location of the file you are about to save:

### **File Name**

Type a new filename to save a game with a different name. A filename can contain up to eight characters and an extension of up to three characters. Nessysoft RiskIt for Windows adds the extension you specify in the Save File As Type box.

#### Drives

Select the drive in which you want to store the game.

#### Directories

Select the directory in which you want to store the game.

#### Network...

Choose this button to connect to a network location, assigning it a new drive letter.

# 1, 2, 3, 4 command

Use the numbers and filenames listed at the bottom of the File menu to open the last four games you closed. Choose the number that corresponds with the game you want to open.

# **Exit command**

Use this command to end your Nessysoft RiskIt for Windows session. You can also use the Close command on the application Control menu. Nessysoft RiskIt for Windows prompts you to save games with unsaved changes.

### **Shortcuts**

Mouse: Double-click the application's Control menu button.

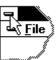

Keys: ALT+F4

# **Toolbar command**

Use this command to display and hide the Toolbar, which includes buttons for some of the most common commands in Nessysoft Risklt for Windows, such as File Open. A check mark appears next to the menu item when the Toolbar is displayed.

See <u>Toolbar</u> for help on using the toolbar.

## **Toolbar**

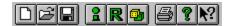

The toolbar is displayed across the top of the application window, below the menu bar. The toolbar provides quick mouse access to many tools used in Nessysoft Risklt for Windows,

To hide or display the Toolbar, choose Toolbar from the View menu (ALT, V, T).

#### Click To

Open a new game.

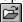

Open an existing game. Nessysoft Risklt for Windows displays the Open dialog box, in which you can locate and open the desired file.

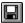

Save the active game with its current name. If you have not named the game, Nessysoft RiskIt for Windows displays the Save As dialog box.

Displays the Player Info dialog box.

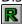

Displays the Registration Menu dialog box.

Displays the Game Options dialog box.

Print either a snapshot of the game's view or the registration letter.

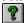

Displays the About dialog box.

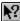

Help on the items you click.

# **Status Bar command**

Use this command to display and hide the Status Bar, which describes the action to be executed by the selected menu item or depressed toolbar button, and keyboard latch state. A check mark appears next to the menu item when the Status Bar is displayed.

See <u>Status Bar</u> for help on using the status bar.

# **Status Bar**

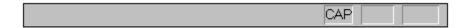

The status bar is displayed at the bottom of the Nessysoft Risklt for Windows window. To display or hide the status bar, use the Status Bar command in the View menu.

The left area of the status bar describes actions of menu items as you use the arrow keys to navigate through menus. This area similarly shows messages that describe the actions of toolbar buttons as you depress them, before releasing them. If after viewing the description of the toolbar button command you wish not to execute the command, then release the mouse button while the pointer is off the toolbar button.

The right areas of the status bar indicate which of the following keys are latched down:

| Indicator | Description                          |
|-----------|--------------------------------------|
| CAP       | The Caps Lock key is latched down.   |
| NUM       | The Num Lock key is latched down.    |
| SCRL      | The Scroll Lock key is latched down. |

# **Index command**

Use this command to display the opening screen of Help. From the opening screen, you can jump to step-by-step instructions for using Nessysoft Risklt for Windows and various types of reference information.

Once you open Help, you can click the Contents button whenever you want to return to the opening screen.

# **Using Help command**

Use this command for instructions about how to use Help.

# **About command**

Use this command to display the About Box of the program.

# Shortcuts

Toolbar: **?** Keys: CTRL+A

# **Context Help command**

Use the Context Help command to obtain help on some portion of Nessysoft RiskIt for Windows. When you choose the Toolbar's Context Help button, the mouse pointer will change to an arrow and question mark. Then click somewhere in the Nessysoft RiskIt for Windows window, such as another Toolbar button. The Help topic will be shown for the item you clicked.

### **Shortcut**

Toolbar: Keys: SHIFT+F1

### **Title Bar**

<< Show your application's title bar here. >>

The title bar is located along the top of a window. It contains the name of the application and game.

To move the window, drag the title bar. Note: You can also move dialog boxes by dragging their title bars.

A title bar may contain the following elements:

- Application Control-menu button
- Document Control-menu button
- Maximize button
- Minimize button
- Name of the application
- Name of the game
- Restore button

## **Size command (System menu)**

Use this command to display a four-headed arrow so you can size the active window with the arrow keys.

After the pointer changes to the four-headed arrow:

- 1. Press one of the DIRECTION keys (left, right, up, or down arrow key) to move the pointer to the border you want to move.
- 2. Press a DIRECTION key to move the border.
- 3. Press ENTER when the window is the size you want.

Note: This command is unavailable if you maximize the window.

#### Shortcut

Mouse: Drag the size bars at the corners or edges of the window.

## **Move command (Control menu)**

Use this command to display a four-headed arrow so you can move the active window or dialog box with the arrow keys.

Note: This command is unavailable if you maximize the window.

### Shortcut

Keys: CTRL+F7

# Minimize command (application Control menu)

Use this command to reduce the Nessysoft RiskIt for Windows window to an icon.

## Shortcut

Mouse: Click the minimize icon on the title bar. Keys: ALT+F9

# Maximize command (System menu)

Use this command to enlarge the active window to fill the available space.

### Shortcut

Mouse: Click the maximize icon on the title bar; or double-click the title bar. Keys: CTRL+F10 enlarges a game window.

## **Close command (Control menus)**

Use this command to close the active window or dialog box.

Double-clicking a Control-menu box is the same as choosing the Close command.  $\blacksquare$ 

## Shortcuts

Keys:

CTRL+F4 closes the game. ALT+F4 closes the <<YourType>> window or dialog box

# **Restore command (Control menu)**

Use this command to return the active window to its size and position before you chose the Maximize or Minimize command.

### Switch to command (application Control menu)

Use this command to display a list of all open applications. Use this "Task List" to switch to or close an application on the list.

#### Shortcut

Keys: CTRL+ESC

#### **Dialog Box Options**

When you choose the Switch To command, you will be presented with a dialog box with the following options:

#### Task List

Select the application you want to switch to or close.

#### **Switch To**

Makes the selected application active.

#### **End Task**

Closes the selected application.

#### Cancel

Closes the Task List box.

#### Cascade

Arranges open applications so they overlap and you can see each title bar. This option does not affect applications reduced to icons.

#### Tile

Arranges open applications into windows that do not overlap. This option does not affect applications reduced to icons.

### **Arrange Icons**

Arranges the icons of all minimized applications across the bottom of the screen.

# **Choose Font dialog box**

You can change all fonts in the client area. It is only useful to change the name of the font, the size will be calculated automatically. Because the Font dialog box is the standard dialog box in all windows applications no additional help is provided.

# **No Help Available**

No help is available for this area of the window.

# No Help Available

No help is available for this message box.

<< If you wish to author help specific to each message box prompt, then remove the AFX\_HIDP\_xxx values from the [ALIAS] section of your .HPJ file, and author a topic for each AFX\_HIDP\_xxx value. For example, AFX\_HIDP\_INVALID\_FILENAME is the help topic for the Invalid Filename message box. >>

# **Recent files (File Menu)**

When you have saved several games the last four will be displayed here so that you can load them easier and faster. You can also open an existing game with the <a href="Open command">Open command</a>

### Shortcuts

Keys: press the number in front of the file [1-4]

# **Registration Menu**

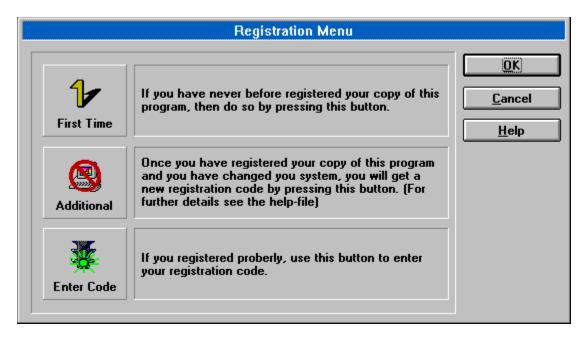

# **First Time Registration**

#### When you register first time ...

When you register for the first time you simply follow an easy procedure. First you key in your personal address in the <u>Address Dialog</u> then you may want to add your response in the <u>Your Response Dialog</u> and then you can select your method of payment in the <u>Payment Dialog</u>.

If you would like to pay cash please consider the special requirement for <u>paying cash</u> for your own protection.

When you have succeded with all of the steps described above you simply have to mail the resulting document. You may use a window envelope (or any other type of envelope) and the <u>printed registration letter</u> or you may use the more convienent and considerably faster way via <u>electronic mail</u>.

After your registration is received and everything is confirmed, your registration code will be sent to your personal address via air-mail outside Europe (or E-mail address). A typical response time will be 1-3 days for E-mail and 1-2 weeks for postal letters.

### **Additional Registration**

#### When you register an additional time ...

When you register an additional time you simply follow the same procedure as when you registered the <u>first time</u>. First you key in your personal address in the <u>Address Dialog</u> then you select your method of payment in the <u>Payment Dialog</u>.

If you would like to pay cash please consider the special requirement for <u>paying cash</u> for your own protection.

When you succeded with all steps described above you simply have to mail the resulting document. You may use a window envelope (or any other type of envelope) and the <u>printed registration letter</u> or you may use the more convienent and considerably faster way via electronic mail.

After your registration is received and everything is confirmed, your registration code will be sent to your personal address via air-mail outside Europe (or E-mail address). A typical response time will be 1-3 days for E-mail and 1-2 weeks for postal letters.

#### Why is this necessary?

This is necessary because the algorithm used in this program depends on the hardware and software environment your system uses. Do not be frightened! Only if you exchange your complete motherbord or change the entire Windows system to a different one would this be necessary. However, if the mentality of program users changes and persons are willing to pay for shareware they use we can skip that step. The price you pay for an additional registration is so low that it hardly covers the additional administration costs. A code will not be granted more than twice a year to one individual (including the first registration!). This is measure to avoid abuse. So it might be obvious that you do not change your system each month or so.

We are looking for better solutions, if you have suggestions please contact us!

### **Enter Code**

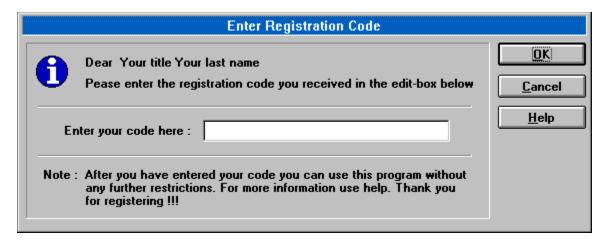

#### **Report Problems**

#### When you want to report problems ...

It is next to impossible to write problem or bug free programs. Even the Space Shuttle had (has) software bugs. So what can be done? The best thing to do is to anticipate problems and be prepared to solve them as soon as possible!

For this purpose we added an automatic error-log-file which automatically will store the errors that you might report in the Problem! message boxes. The file is found in the same directory that your program is located. The program will trace all known sources of possible errors to this file.

If you would like to add recommendations or you found a bug that is not traced (everything you are alerted in a message box is traced) please add that bug in the your response section.

Then simply mail that file to us, using or *Internet mail address*: **office@nessysoft.co.at** or if you use *CompuServe* please mail to: **INTERNET:office@nessysoft.co.at**. Thank you for your cooperation!!!

# **Leather Winged Demon of the Night**

Should you fail to support this program and continue to use it, a leather winged demon of the night will tear itself, shrieking blood and fury, from the endless caverns of the nether world, hurl itself into the darkness with a thirst for blood on ist slavering fangs and search the very threads of time for the throbbing of your heartbeat1.

But all that does not apply for you, because you are an honest shareware user, and you will register soon and your soul will be hiking around in eden.

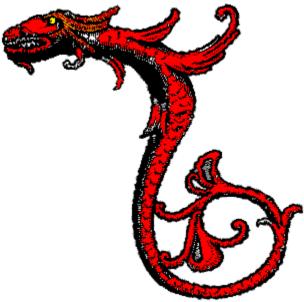

#### **Shareware**

Nessysoft Risklt for Windows is not free software. You are permitted to evaluate this program for a couple of weeks after which you must either discontinue using it or (preferably) register.

Anyway the program should also be protected by a code so that you can only play ten turns. When you <u>register</u> you will get your personal code which will enable you to use it without restrictions and get all other releases of this program for free.

There are reports that <u>not registering shareware brings a lot of bad karma</u>. Please feel free to give copies of Nessysoft Risklt for Windows™ to your friends, if you have any.

#### **Network installation**

You can install Nessysoft Risklt for Windows<sup>TM</sup> on a network. Normally the \*.ini file is in the applications directory. When you install Nessysoft Risklt for Windows<sup>TM</sup> on a network you might want to provide a personal INI-file. With Nessysoft programs this is possible since you only have to change the Nessysoft Risklt for Windows<sup>TM</sup> entry in the **WIN.INI** file to your local drive and directory (must be the same for all users). If the local directory does not exist, Nessysoft Risklt for Windows<sup>TM</sup> will automatical change the **WIN.INI** entry to the applications directory, so that you do not have to worry about it. See <a href="How to Edit WIN.INI">How to Edit WIN.INI</a> for more information.

#### **How to Edit WIN.INI**

#### **Attention:**

This section could cause serious problems to your system. So take care. Nessysoft takes no responsibility for any problems that might occur and gives no gurantees. It is best that you have it done by your supervisor.

Make a security copy. If you do it properly there should be no problems.

#### Steps to edit WIN.INI

- 1.) Simply invoke an editor and load the file WIN.INI in the editor.
- 2.) Search for the Nessysoft Section ([Nessysoft Risklt for Windows]).
- 3.) Then simply set the path entry (Path of application=directory) to your local directory. Please mention that all local stations must have the same directory.
- 4.) After you have edited the file save it.

That's it.

### **Enter Your Address**

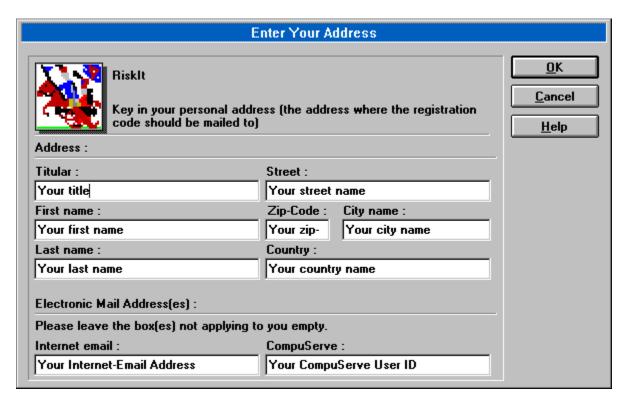

# **Your Response**

| Your Response                                               |                                                              |                                                                                                    |                                                                                                    |                                                                                                    |  |  |  |
|-------------------------------------------------------------|--------------------------------------------------------------|----------------------------------------------------------------------------------------------------|----------------------------------------------------------------------------------------------------|----------------------------------------------------------------------------------------------------|--|--|--|
| Dea<br>To<br>que                                            | <u>Cancel</u>                                                |                                                                                                    |                                                                                                    |                                                                                                    |  |  |  |
| Your impression of<br>the program                           | Do you think the price is                                    | How old are you ?                                                                                                    | Favourite<br>Genre ?                                                                                                 | Momentary<br>Employment ?                                                                                                    |  |  |  |
| O Very good O Good O Average O Poor O Very poor O No answer | O Very cheap C Cheap O Okay Expensive Very expens. No answer | <ul> <li>&lt; 10 years</li> <li>&lt; 20 years</li> <li>&lt; 30 years</li> <li>&lt; 50 years</li> <li>&gt; 50 years</li> <li>No answer</li> </ul> | O Action O Adventure O Action-Adv. O Strategic O None of these No answer                                             | O At school O Student O Working O Retired O None of these O No answer                                                        |  |  |  |
| Please rate the sound & s. effects                          | Please rate the graphics                                     | Please rate the game in general                                                                                                    | Most necessary improvement?                                                                                          | Where did you got the program from ?                                                                                         |  |  |  |
| O Very good O Good O Average O Poor O Very poor ● No answer | ○ Very good ○ Good ○ Average ○ Poor ○ Very poor ● No answer  | O Very good O Good O Average O Poor O Very poor ● No answer                                                                                      | <ul> <li>Graphics</li> <li>Sound</li> <li>Help</li> <li>Concept</li> <li>None of these</li> <li>No answer</li> </ul> | <ul> <li>Internet</li> <li>Mailbox</li> <li>Disk or CD</li> <li>Friends</li> <li>None of these</li> <li>No answer</li> </ul> |  |  |  |

# **Payment**

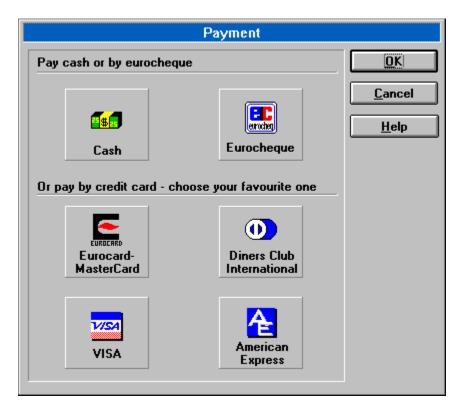

# **Payment Via Cash Or Eurocheque**

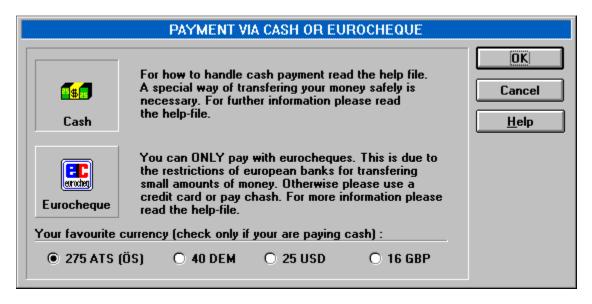

## **Payment Via Credit Cards**

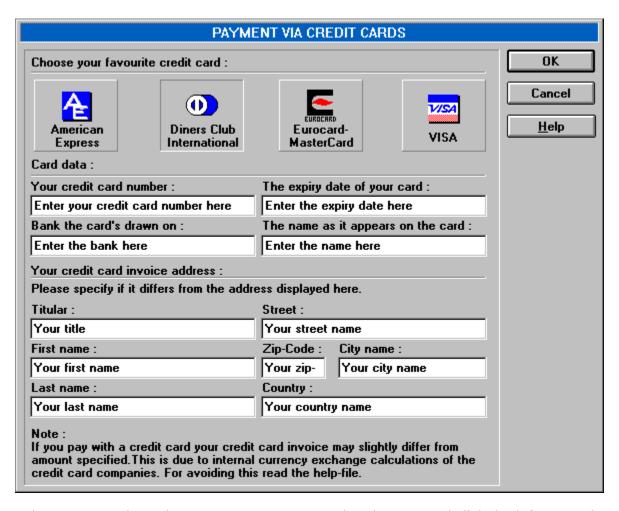

# **Registration Information**

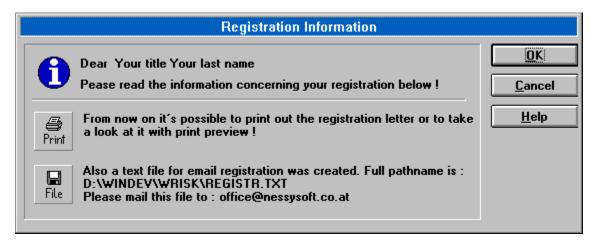

# **Enter your old code**

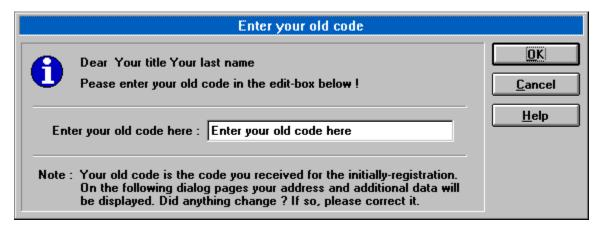

# **Game Registration Information**

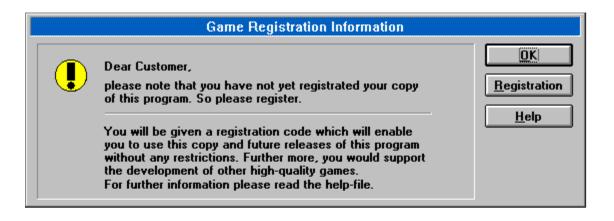

# Registration

Use this command to display the <u>Registration Menu dialog box</u>. Do this to register yourself and to get unlimited access to this product.

#### **Shortcuts**

Toolbar: ■ Keys: CTRL+ALT+M

## **Print the Registration Letter**

You can now print the registration letter by choosing print or you can take a look at it with the print preview option. Use this option to check if everything is displayed correctly. If anything is incorrect please repeat the steps described in <a href="First Time Registration">First Time Registration</a> or <a href="Additional Registration">Additional Registration</a>. Please mind the special procedure when you are <a href="paying cash">paying cash</a>. Then simply put the letter into the cover, go to the next post office and send it to address printed in the letter. If you use a window envelope you even do not need write the address again. Please use air-mail outside of europe to get your registration code as soon as possible. After receiving the your registration letter your registration code will be sent immediatly.

#### How to use the created file

In addition to the registration letter a file is created. The name of the file is always REGISTR.TXT but the path may change depending on your directory structure. However, as you can see in the dialog box, the full pathname is displayed so it is easier for you to find the file.

You can use this file to get your registration code much faster. If you send that file (in which the contents are identical to the registration letter) by Internet e-mail to the **office@nessysoft.co.at** address we will be able to answer your inquiry quickly. Do not forget to add your e-mail account (it will automatically be in the file if you fill out the address dialog properly) so that we can send back your registration code immediately.

If you use **CompuServe** please do not use the CompuServe address of Nessysoft but mail to the Internet address! How do you do it? Simply mail to (in your WinCim or other program) **INTERNET:office@nessysoft.co.at**. That's all!

# **Paying cash**

We do not advise you to send cash but if want or have to, please consider the risk of sending cash in letters.

How to help avoid the risk? Take an additional sheet of paper and wrap it around the money so that you can not see money in the envelope.

# **Infofield for First Time Registration**

This field informs you about the  $\underline{\text{First Time Registration}}$ . For more detailed information press  $\underline{\text{First Time Registration}}$ .

# **Infofield for Additional Registration**

This field informs you about the  $\underline{\text{Additional Registration}}$ . For more detailed information press  $\underline{\text{Additional Registration}}$ .

# **Infofield for Enter Code**

This field informs you about how to  $\underline{\text{enter the registration code}}.$  For more detailed information press  $\underline{\text{Enter Code}}.$ 

# **First Time Button**

By pressing this button you will automatically switch to the <u>address dialog</u>, which is the first step in the <u>First Time Registration</u> routine. Press the green fields for more detailed information.

# **Additional Button**

By pressing this button you will automatically switch to the <u>enter your old code</u> dialog, which is the first step in the <u>Additional Registration</u> routine. Press the green fields for more detailed information.

# **Enter Code Button**

By pressing this button you will automatically switch to the <u>enter your code</u> dialog. After entering the registration code received in this dialog box you will be able to use this program without further <u>restrictions</u>. Press the green fields for more detailed information.

# Your title/Your last name

Your title and your name will appear here when you properly filled out the <u>address dialog</u>.

### **Code Enter Box**

Type in the code you received from Nessysoft. The code is sent to you divided into pairs of four letters. This is done in order to make the code more readable. **Please key it in without spaces** or or an error will occur. After you have typed in your code press the <u>OKbutton</u>, or simply the RETURN-key. When you have typed in the code correctly you will be able to use the program without any restrictions.

# No restrictions anymore

After you have typed in the code correctly in the <u>Code Enter Box</u> in the <u>Enter Registration</u> <u>Code</u> dialog box you will be able to use the program without any restrictions.

- ■No limitation to 10 game turns anymore!
- •You may select to use additional types of computer players, making it more exciting!
- •You can select <u>different value options</u>!
- •You change the method of country distribution!
- •All future <u>releases</u> for free!
- ■A discount of 40% for the next version of this program!

## **Release**

You can also say that releases are improved copies of a program that do not change the version numbers of programs (e.g. 1.1, 1.2, 1.3 will be different releases, while 2.0 will be the next version). That includes fixed bugs, new options and other improvements. Two to four releases are planned to be shipped before the next version of the program will be shipped.

# **Version**

A version is, simply said, almost a new program. The program will look quite familar to you but will be improved a lot. You can also say versions are that ones that change the version numbers of programs so 1.0, 2.0, 3.0 will be different versions, while 1.0, 1.1, 1.2 would be releases.

### **Code Enter Box**

Type in the old code that you received from Nessysoft. The code is sent to you divided into pairs of four letters. This is done in order to make the code more readable. **Please key it in without spaces** or or an error will occur. After you have typed in your code press the <u>OKbutton</u>, or simply the RETURN-key.

Then you will go through the additional registration routine. For more details see <u>Additional Registration</u>.

### **Note**

Key in your old code in the <u>edit box</u> above. Your old code is the code received when you registered yourself the <u>first time</u>. If your address or anything else changed you can correct that in the following dialogs. In the payment dialog you can, as you did for the <u>first time</u> <u>registration</u> select your preferred method of payment. The amount to be paid is very low and will only cover our adminstration costs (hardly !).

### **Electronic Mail Addresses**

Type your electronic mail address in here. If you do not own any of the mentioned E-mail accounts simply erase the fields. If you have e.g. an Internet e-mail account simply key it in and erase the other accounts and vice versa.

If you own one of the mentioned e- mail accounts your registration code will be sent to the entered account which is considerably faster and your benefit.

#### **Personal Address**

Type your personal mail address in here, so that we will be able to send you your registration code and to store your address in the users dictionary. This will enable us to provide you with several benefits (e.g. 40% discount for the next version). If you live outside of Europe your registration code will be sent to you via air mail to enable you as fast as possible to use the program without <u>restrictions</u>.

### **Heading**

Please help to make the program more fitting to your needs. In order to do this fill out the questions asked below. You just have to click whatever fits best. Please try to be honest so that you provide us with valid and useful information. **This is to your benefit**. Your response will be taken into considersation, so your time will not be lost.

# **Impression**

Select how the program impressed you, how it appealed to you, how you like it.

### **Price**

Compare the price to other products and answer as honestly as you can. Surely, we all want everything for free but as someone said : even shareware authors need to eat.

## Age

Ok, quite personel but all data will kept strictly secret and it is to check out which group our customers belong to.

#### Genre

Of interest to us is what types of games you prefer. Select the option which fits your style most (e.g. we also like DOOM from ID a lot (action games)).

## **Employment**

What are you doing right now ? This is also useful to find out which group our customers mainly belong to.

### **Sound & sound effects**

How do you like the sounds (speech, sound effects) of the game ? Do you think that is very important for a strategy game ?

## **Graphics**

How do you like the graphics of the game ? Consider that they are vector graphics and look better the higher the resolution of your graphic modus is.

# **Game in general**

How do you like the game in general (game concept, sounds, graphics, user interface, nice game flow  $\ldots$ )

## **Improvement**

Which part should be improved most? Choose one of the possiblities. We will use your choice to concentrate our efforts.

## **Supplier**

Where did you get your program from ? Help us to choose the right way of distributing our program. This will benefit you because you will get your copy faster.

### Cash

When you want to pay cash you are welcome to. But you should keep look out for some restrictions paying cash. Please read the <u>recommendations paying cash</u>.

### **Recommendations paying cash**

We do not know the legal situation in **your** country but we can make some suggestions :

- •take care that no one can see that you ship money in a letter.
- •achieve that by folding paper (e.g. the registration letter) around the money
- •hold the letter against a light source, can you see the money?
- •if so, add an additional layer of paper
- ■if not, post the letter
- •last but not least try to avoid coins

If you follow our suggestions you should have no problem. If you still find it risky to do then we suggest that you ask a person you trust to pay for you with a credit card. A seperate credit card invoice address will be no problem.

### **Eurocheque**

You may also pay by eurocheque. Why only eurocheque? Our and all other Austrian banks charge incredible amounts of money to handle foreign cheques. So **you** would have to pay more for transfering a cheque than for the program itself. Eurocheques are the only exception to that rule but they are almost only used in europe. If payment by eurocheque is not convenient please use <u>cash</u> or <u>credit card</u> payment. If you pay with eurocheques please write **ATS** as currency and **275,00** as amount payable.

### Payment via credit card

Credit cards are welcome! You can choose between the four credit cards displayed here. All of them are used world wide. This is a safe and easy method of payment. Simply select one of the cards and follow the <u>additonal steps</u> necessary for credit card payment. When you select a credit card by clicking on it the button will look pressed. In the <u>payment via credit cards</u> dialog it is the American Express card.

### Additional steps for payment via credit card

There only a few more steps to do if you are paying via credit card. Simply fill out the corresponding edit boxes or get help by pressing the help button and choosing the specified area in the help file.

One important to mention here:

by paying via credit card you will be charged 275 ATS converted into your currency. That will almost never be equal to the amount stated elsewhere. However the difference should not exceed +/- 1 of your currency units. This is a problem of exchanging currencies although we are not able to deal with it we will try to keep the amount deducted from your credit card as close as possible to the stated amounts of your local currency.

### **Currency**

When you want to pay cash you can choose the currency you want to pay in [Austrian Schillings (ATS), German Marks (DEM), United States Dollar (USD) or British Pound (GBP)]. If you pay with eurocheques please write **ATS** as currency and **275,00** as amount payable.

### **Credit card number**

The number of your credit card. It is important to enter all digits of the number (e.g. for Eurocard that would be 16 digits (four times four)).

# Bank the card is drawn on

The name of the bank or other institution that supplied you with the card. That name is printed on the card.

# **Expiry date**

The expiry date of your credit card. The date is printed on your credit card.

#### **Name**

The name as it appears on the card. In most cases that would be **your** name. There are other possibilities, e.g. when using the credit card of a friend.

## **Avoiding credit card invoice differences**

The only way to avoid credit cards invoice differences completely is to pay cash or use a eurocheque.

#### **Credit card invoice address**

Because your invoice address for your credit card may differ from your personal address (e.g. you use the credit card of a friend) it is possible to specify the invoice address of the credit card used here. Your personal address is already filled in, so if your personal address is also your credit card invoice address there is no need to key it in.

#### Credit card invoice address fields

Type your credit card invoice address in here. This is to offer you <u>different ways of payment</u>. Simply type in the address analogues to the personal address but now enter the address where the credit card invoice will be sent to (e.g. the card holders address).